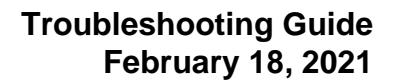

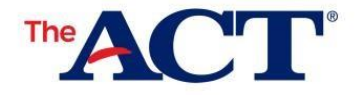

Each student taking ACT State/District testing will need a MyACT account to complete non-test information. Accessing a MyACT account can vary depending on each student's possible prior access to an ACT online account and the student may encounter different scenarios or messages when trying to complete their non-test information. Please refer to this when assisting students and provide this document to them if needed. If school staff has any questions, please contact us using the [contact us form for state and district testing staff.](http://www.act.org/stateanddistrict/contactus)

### **Queuing**

ACT has implemented a queuing system to help with access in MyACT. When students go to MyACT to sign in, if the access threshold has been met, they will receive a pop-up letting them know how many students might be ahead of them and anticipated wait time. The queuing system will allow the next group of students into the system each minute and they will go directly to the sign in screen. Please instruct students not to exit from this page as they may lose their place in the queue. It will be possible for students in the same room to have different spots in the queue.

#### **Creating MyACT Accounts**

- Students creating accounts will need access to text or email for verification purpose.
- Verification emails are sent from [identity-services@act.org](mailto:identity-services@act.org) with the subject *Action Required: Activate ACT Account.* Students should check spam/junk folders if they don't see it in their inbox.
- Students creating MyACT accounts will have 24 hours to use their verification email/code.
- Students who do not have a personal email or cell phone can use a parent account.
- MyACT will time out after 60 minutes of inactivity.

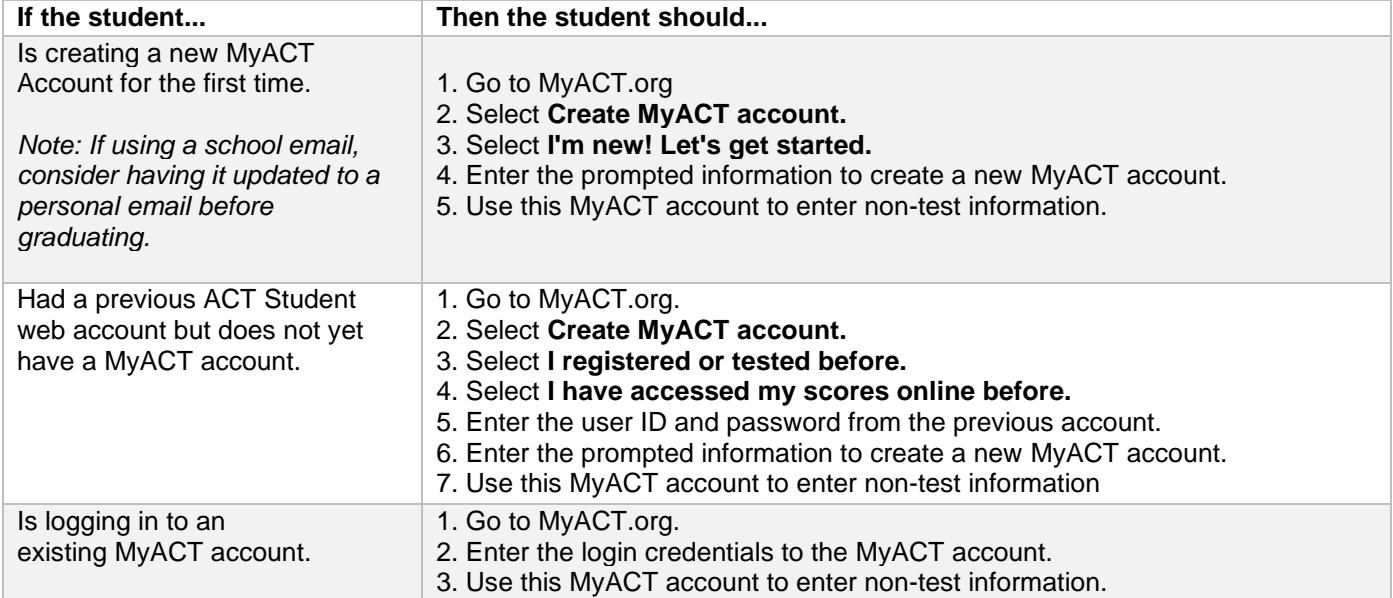

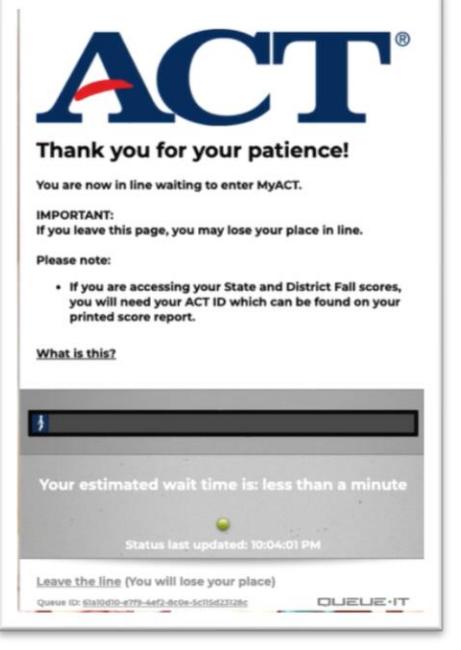

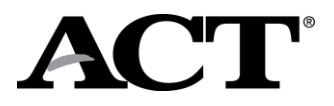

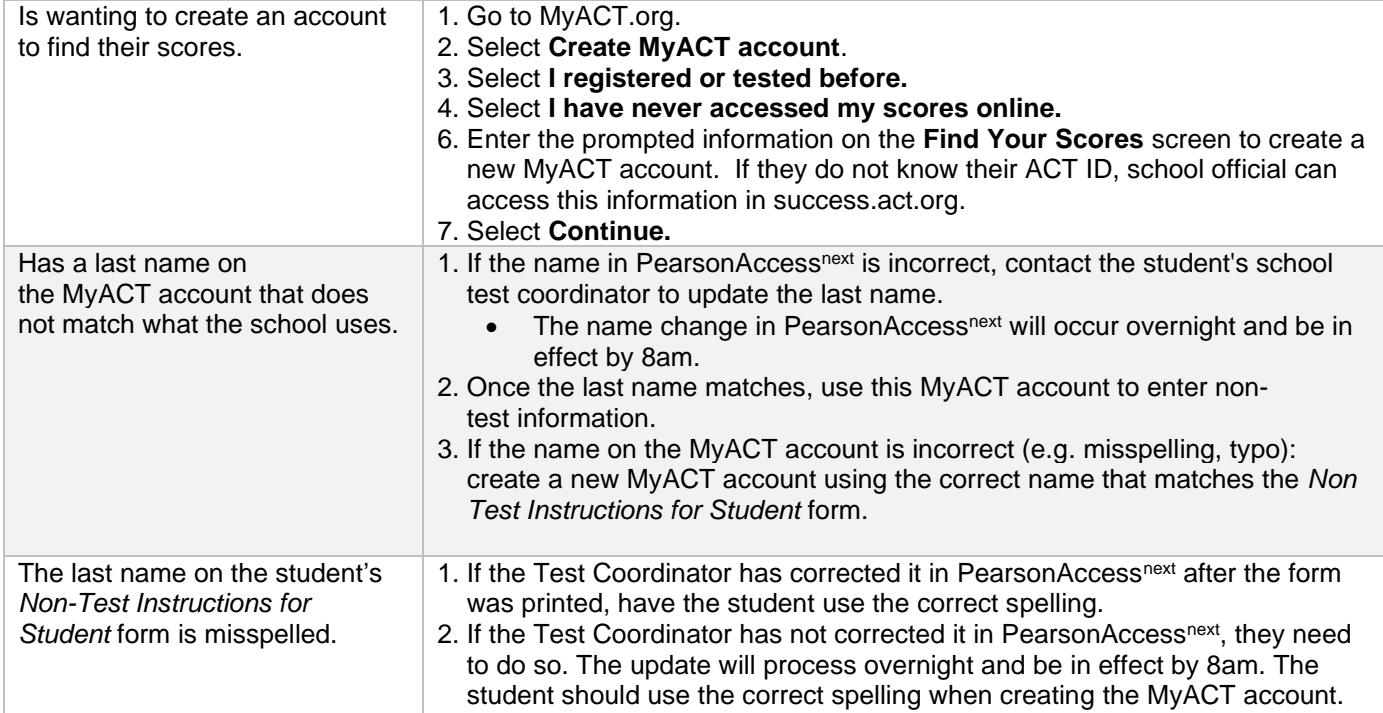

# **MyACT Account Troubleshooting**

Below are some scenarios that a student may encounter when trying to access a MyACT account and steps to resolve them.

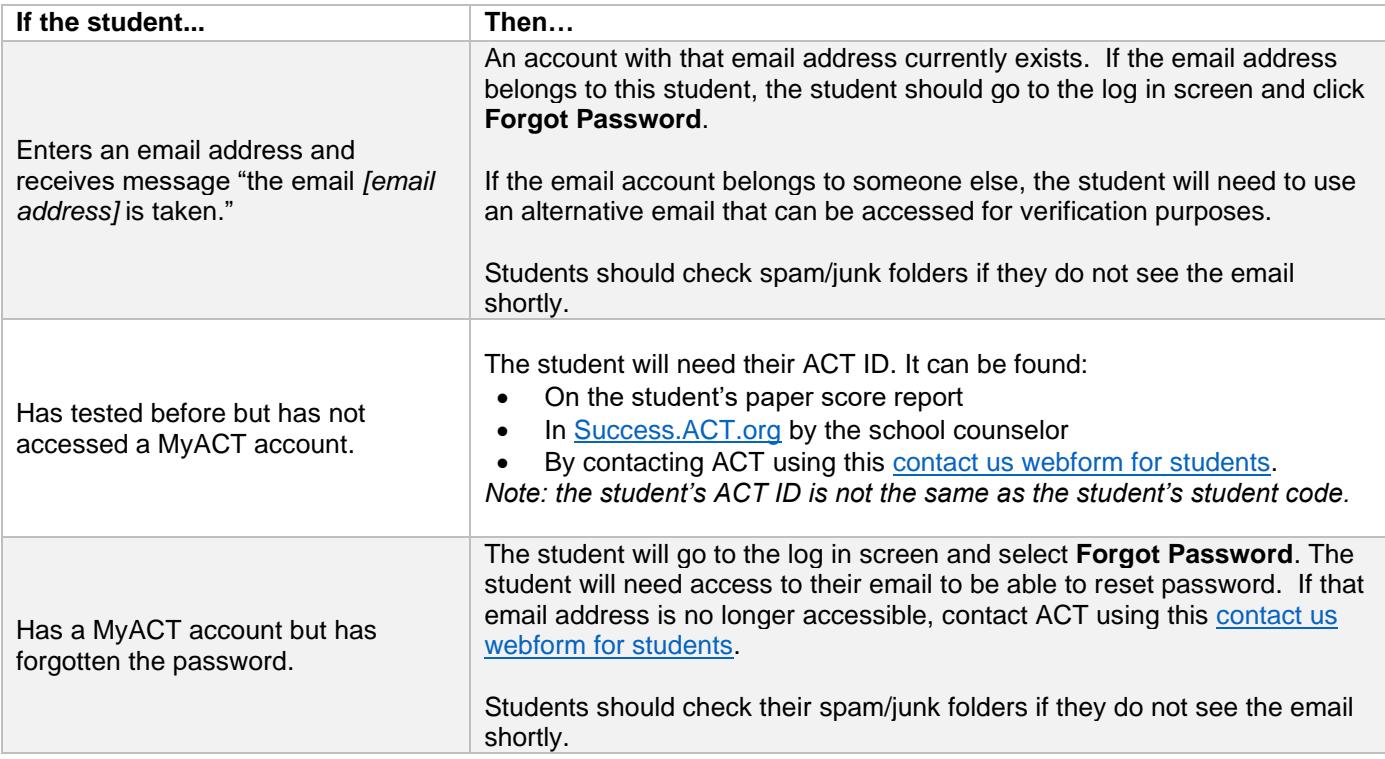

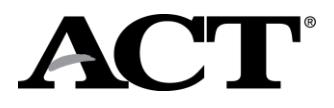

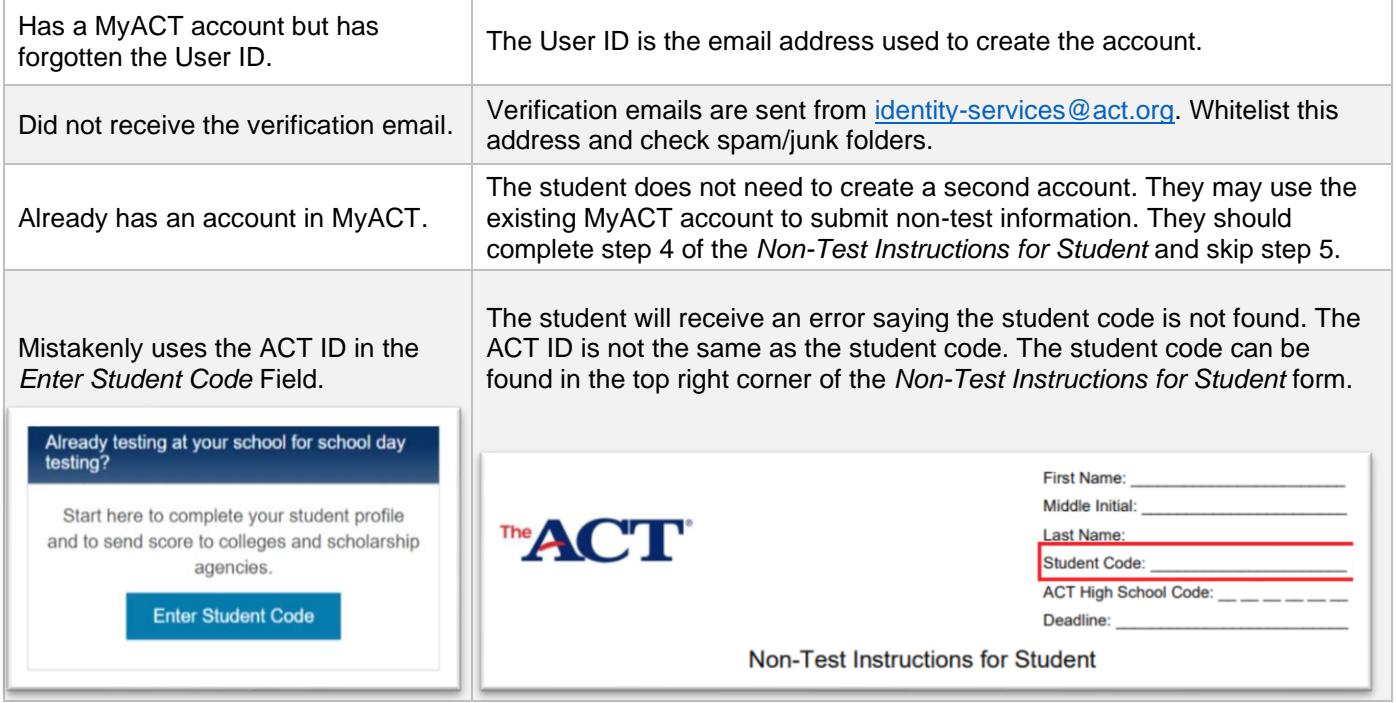

## **Error Messages in MyACT**

Below are common error messages that a student may encounter when trying to enter the student code and steps to resolve them.

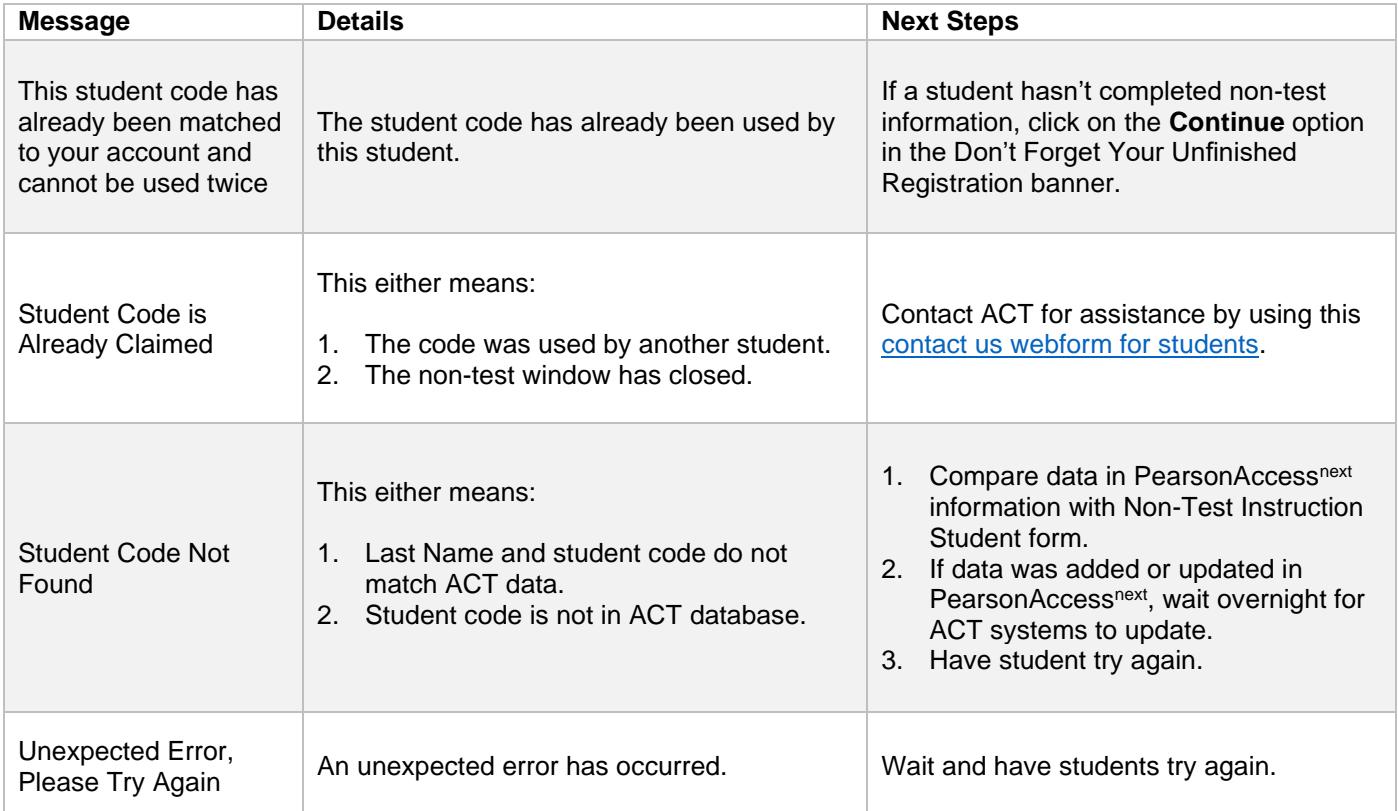

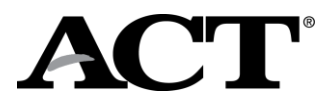

### **Student Code Usage**

Below are some scenarios that a student may encounter when entering the student code and providing the nontest information.

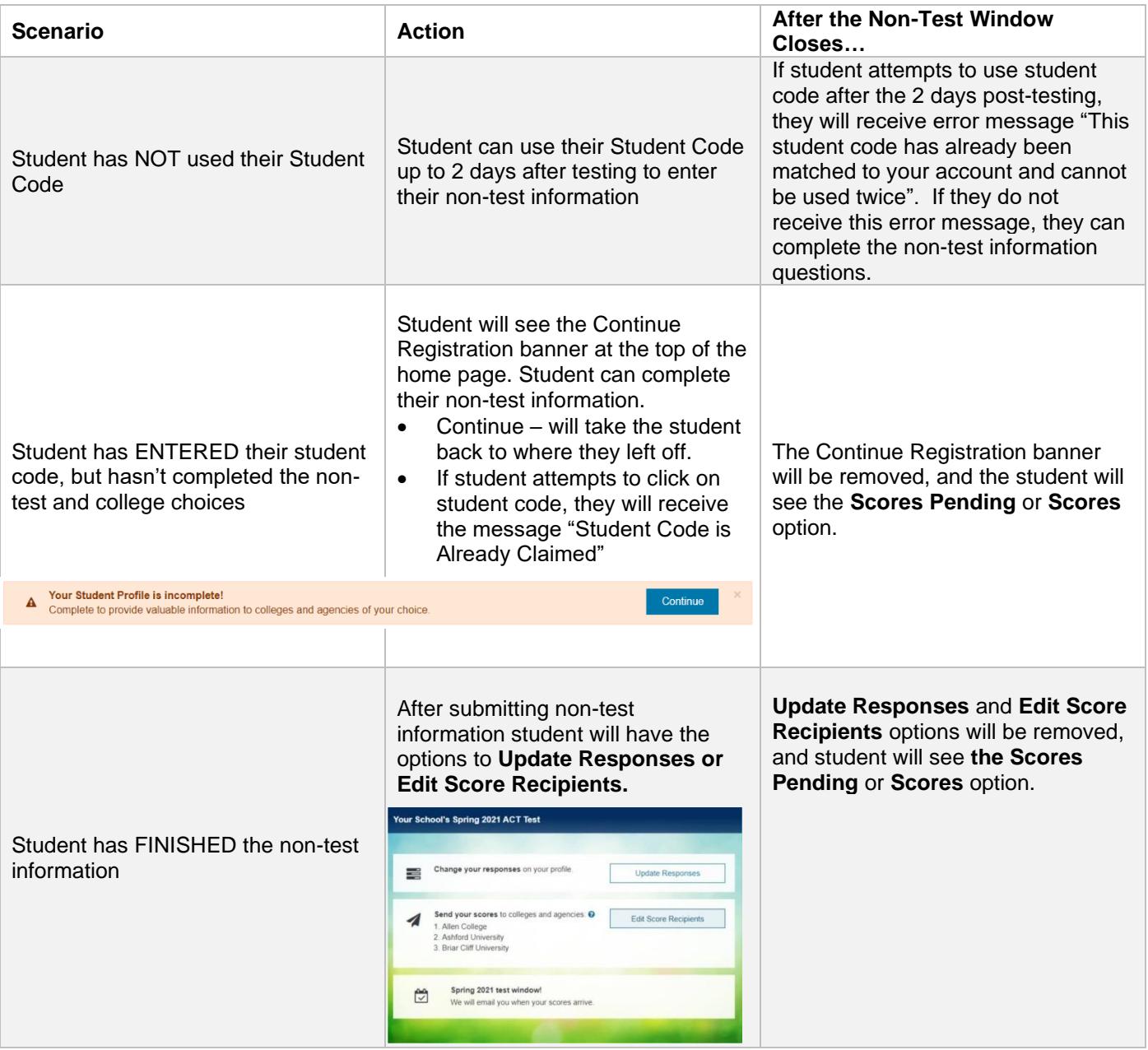

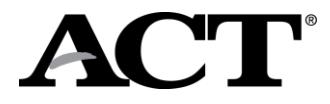

### **Non-Test Profile Complete, Interest Inventory Incomplete**

Students who completed the non-test profile portion and did not select any college choices will see the following screen. To complete the Interest Inventory, the student will need to click on Plans and complete their Interest Inventory, this is called out in the How to Use Your Student Code for State and District Testing video.

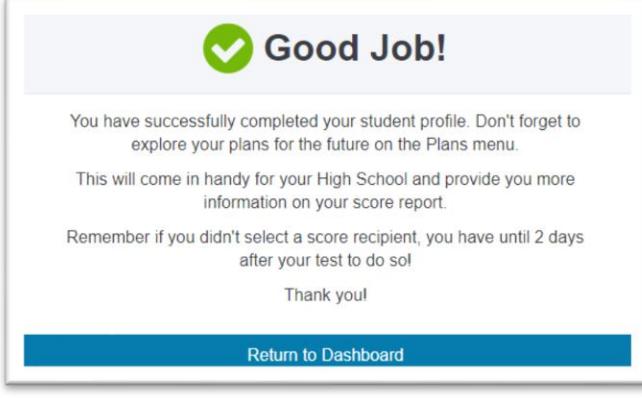

Students who completed the non-test profile portion and selected college choices will see the following screen. Those students will need to click on Launch Interest Inventory to complete their information.

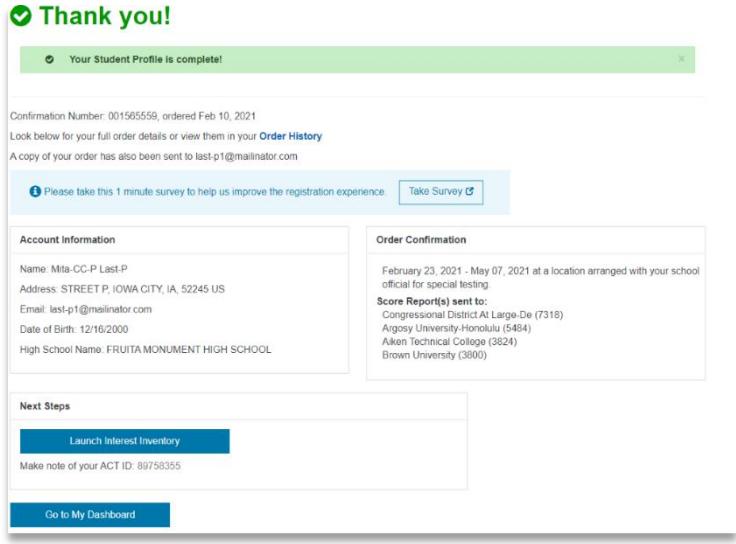